# Программа CD Burner XP

# Назначение программы:

Запись CD и DVD дисков ✔Копирование CD и DVD дисков ✔Запись образов на CD и DVD диски ✔Запись данных и аудио-дисков

# Запуск программы:

Во время установки программы CD burner XP на работрам ма зае у и кае тан в гол е брукот рего в ватеу ска создаются её ярлыки:

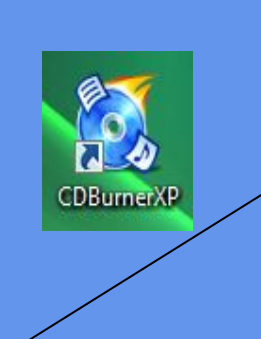

FXAQQEQ40000000

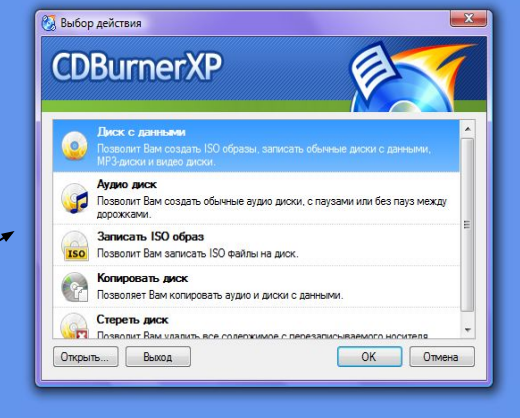

 $\begin{array}{c|c|c|c|c} \hline \textbf{...} & \textbf{...} \end{array}$ 

Перед началом работы с программой нужно выбрать из её меню вариант предстоящей работы с диском

## Содержимое окна CD burner XP<br>Подготовка данных для записи: при выборе работы с данными:

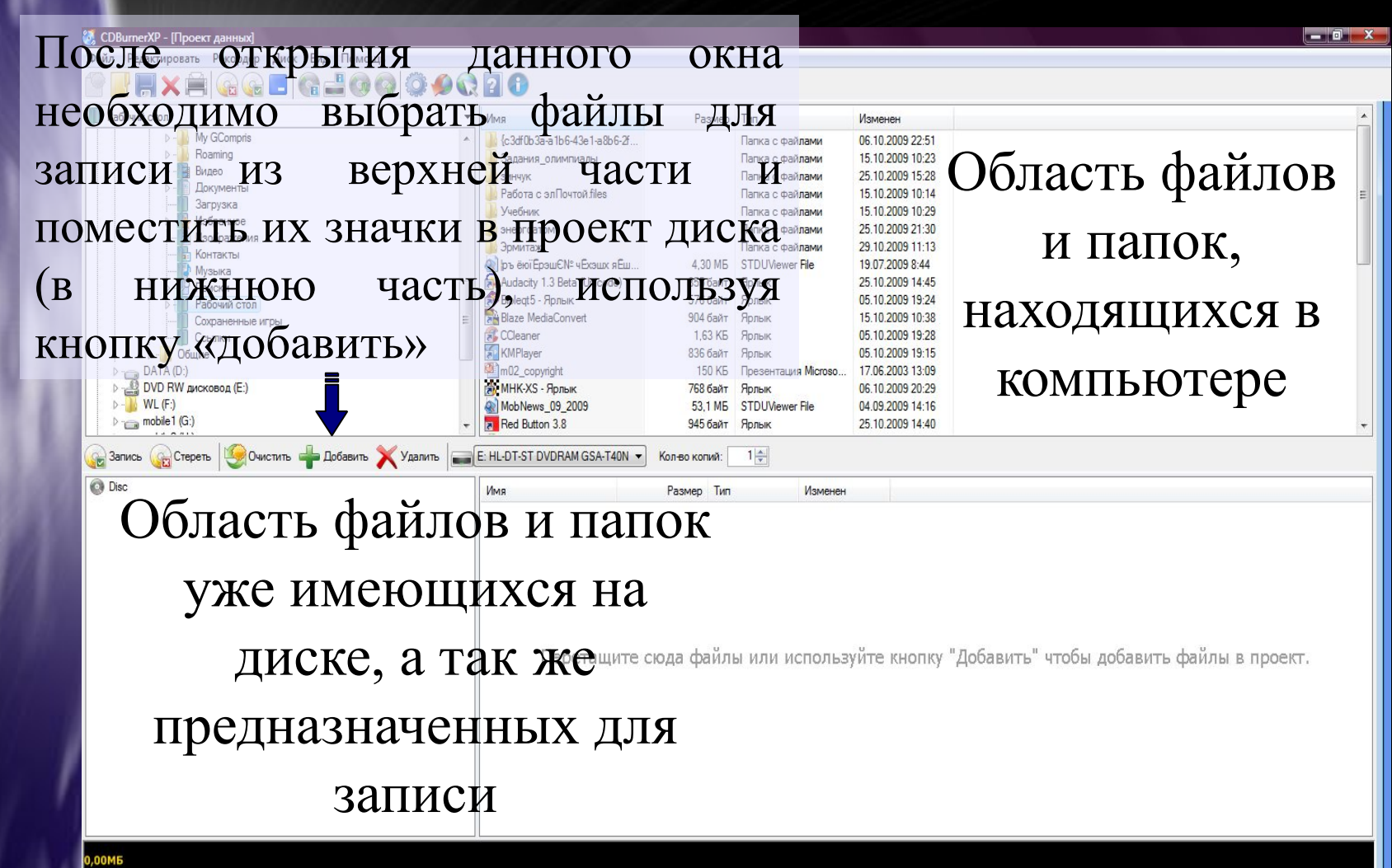

R Heт диска | ISO9660/UDF/Joliet с 0 папок и 0 файлов | На диске: 0,00 МБ | Полный размер: 1,44 МБ | Осталось: н/д

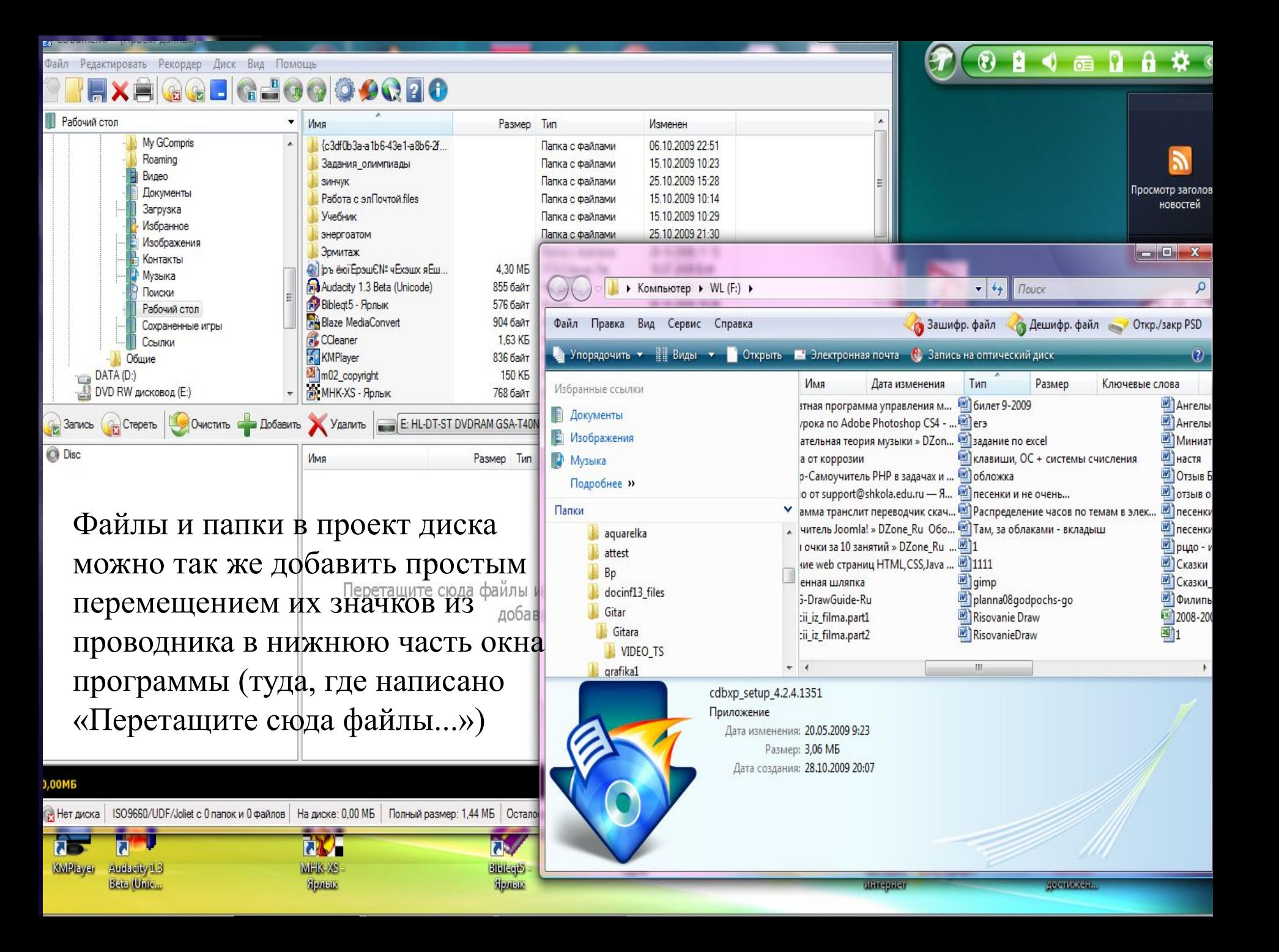

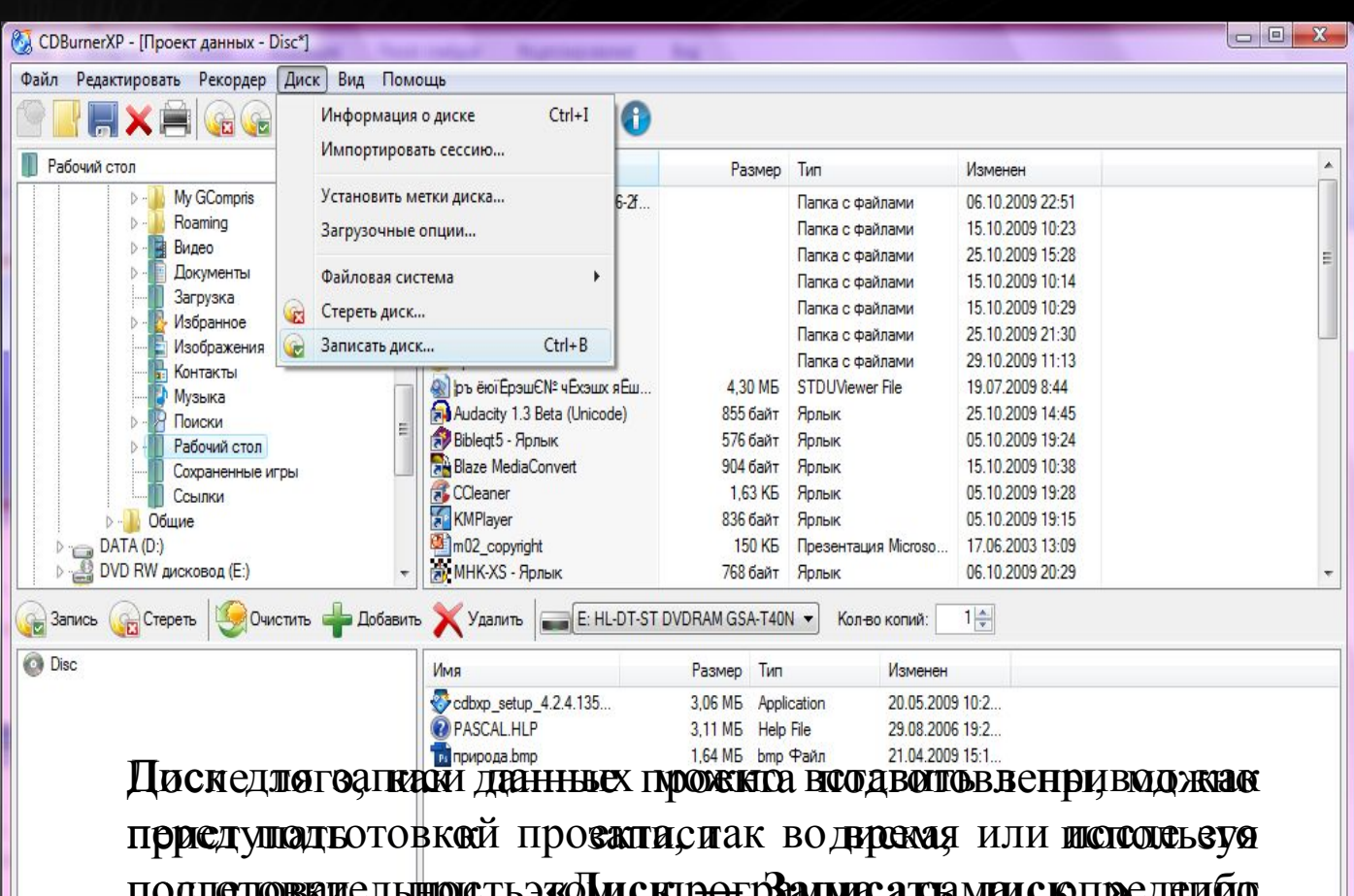

подлодкательного прозудится регисента свами с клредению подл**едова**щельщость жДисктро-рВалмисатламисющоедембо<br>послитется (CD щей RND) койвычаслите вободногрументова нё**мо со<del>чём</del> будем информаСtrl в В**ижней части окна:

© DVD+R | ISO9660/UDF/Joliet с 0 папок и 3 файлов | На диске: 0,00 МБ | Полный размер: 9,25 МБ | Осталось: 4473,38 МБ

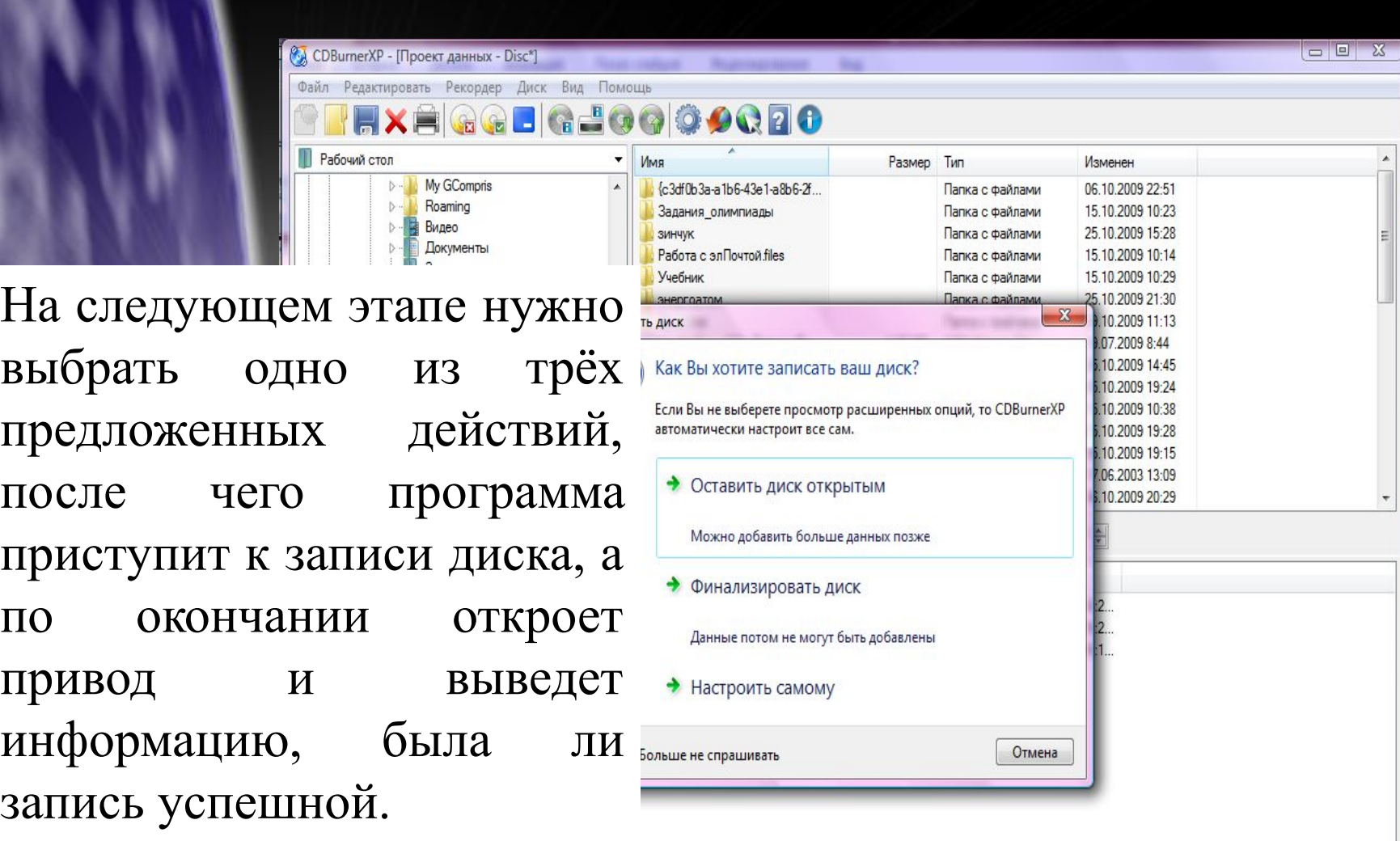

 $\overline{\phantom{a}}$ 

© DVD+R | ISO9660/UDF/Joliet с 0 папок и 3 файлов | На диске: 0,00 МБ | Полный размер: 9,25 МБ | Осталось: 4473,38 МБ

9,25M<sub>b</sub>

#### Запись аудио-диска

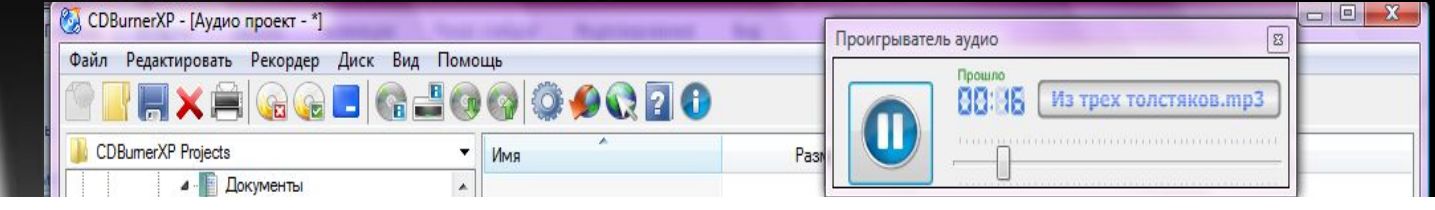

Принцип подготовки данных для записи аудио-дисков ничем не отличается от записи данных, за исключением несколько иной структуры нижней части окна, где кроме названий файлов представлена информация о звуке. Кроме того, можно поменять местами порядок расположения звуковых файлов, перемещая их с помощью левой кнопки мышки, а двойной щелчок открывает панель воспроизведения

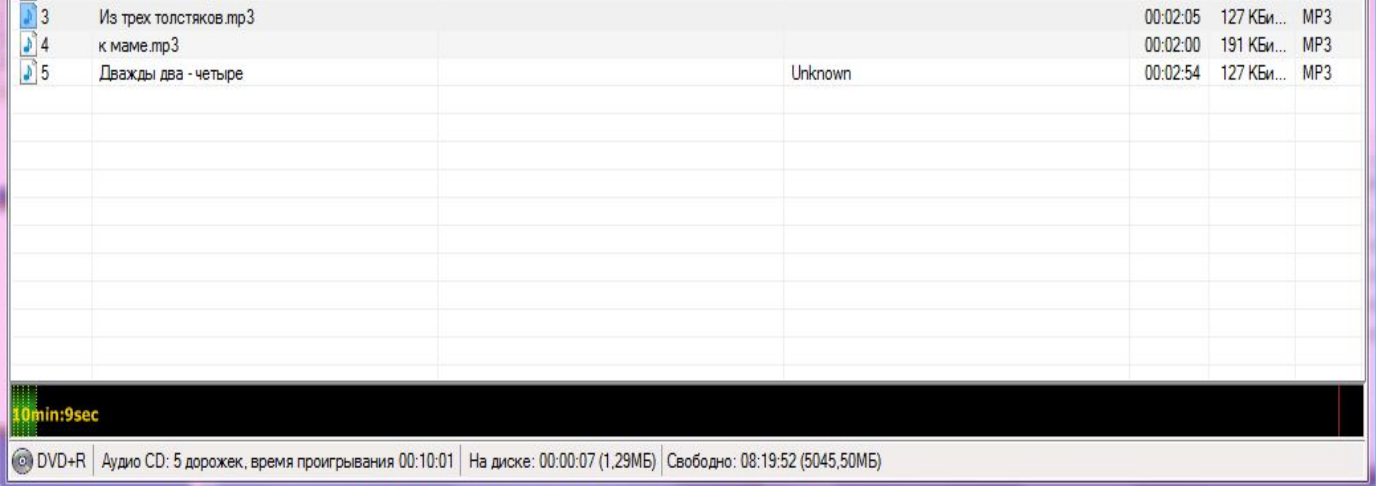

#### Запись аудио-диска

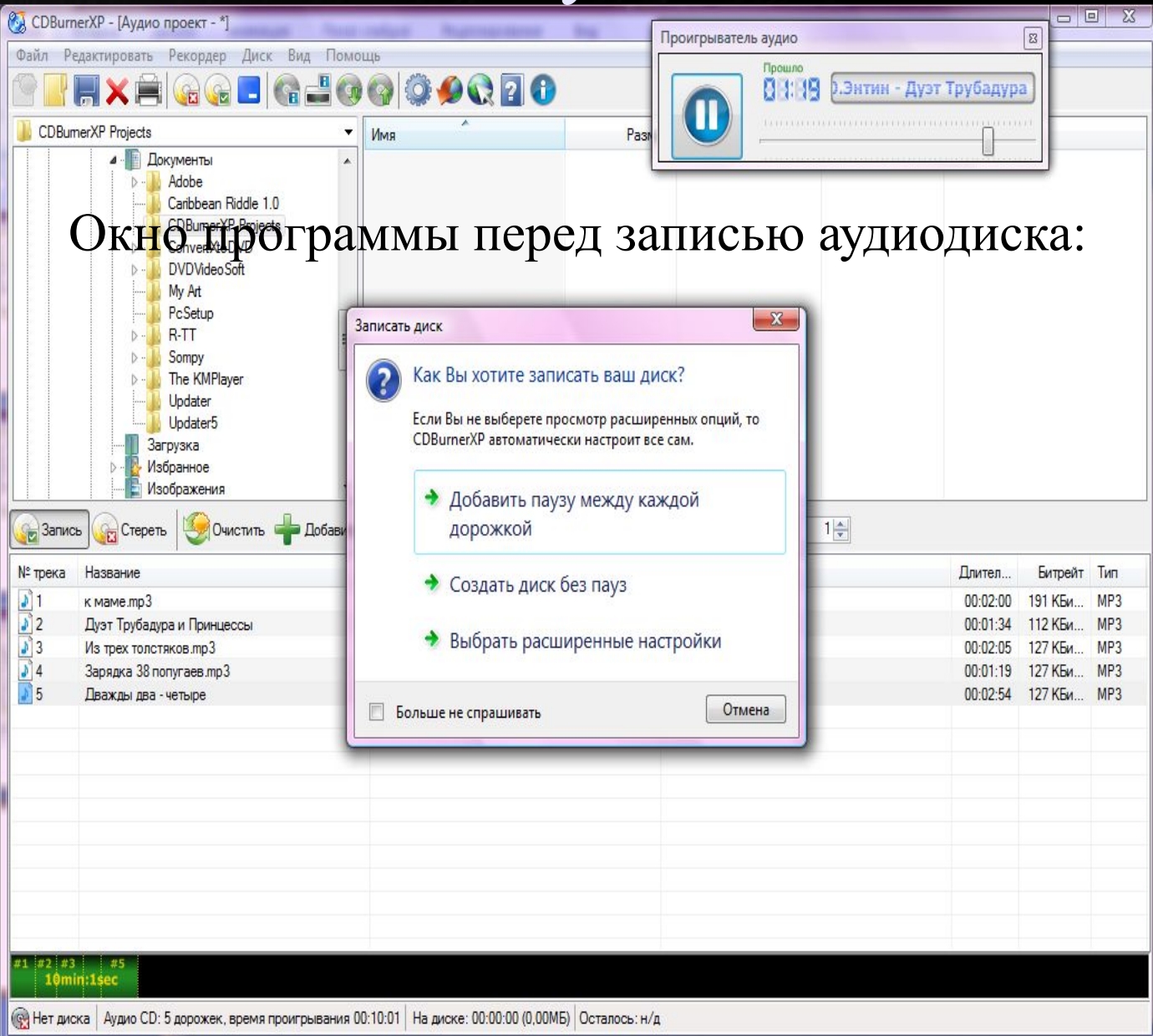

#### Окно записи образа диска

- 1. Выбрать файлобраз
- 2. Выбрать метод записи
- 3. Выбрать опции записи
- 4. Щелкнуть кнопку «Записать диск»

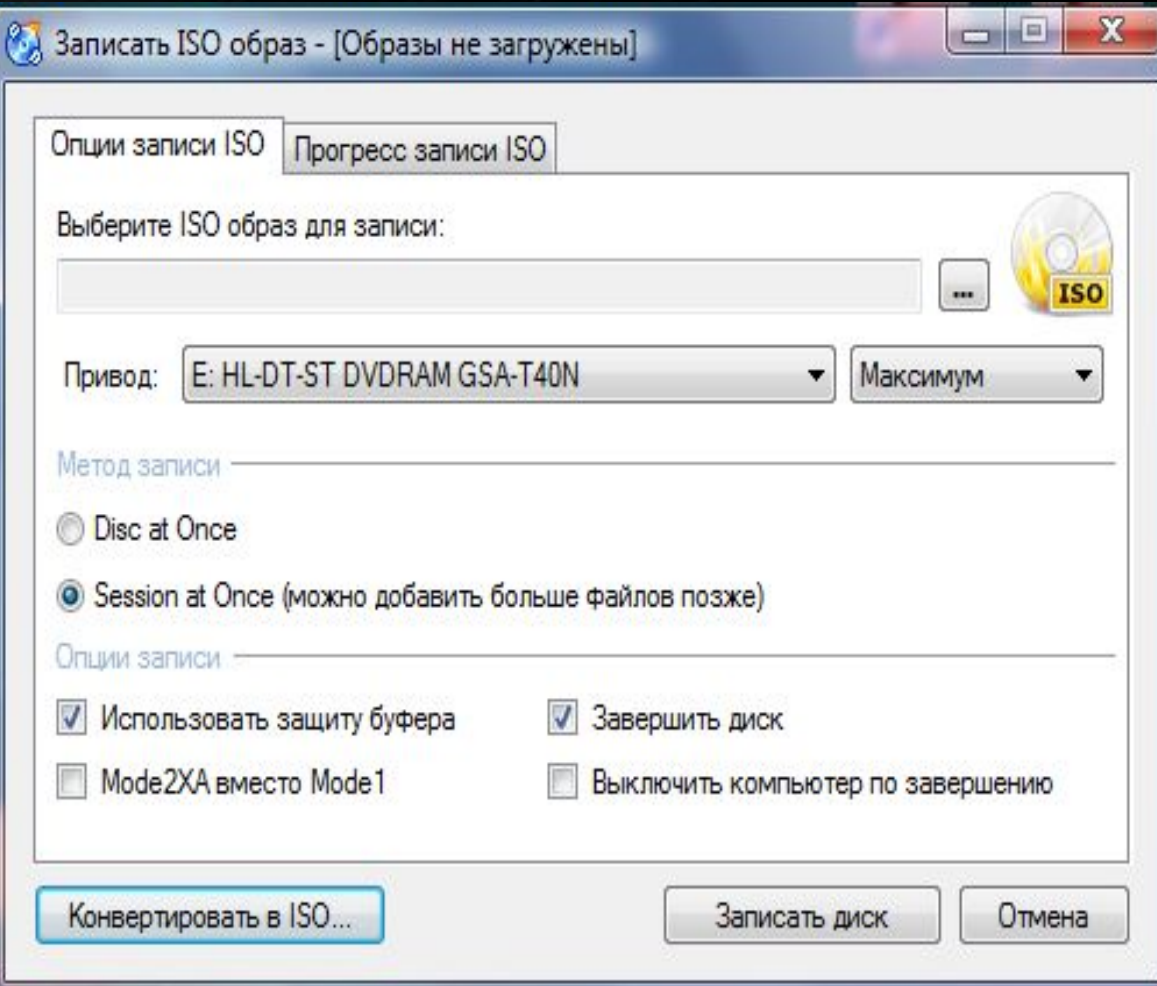

#### Окно копирования диска

Проигрыватель аудио

Прошло

00:00

 $x$ 

 $\mathbb{R}$ 

HXAGGEG40000000 Здесь необходимо выбрать устройство с дискомисточником информации и устройство с диском для записи. Это может быть одно и то же устройство, в этом случае придётся сперва в него вставить дискисточник, затем поменять на диск, предназначенный для записи

CDBurnerXP - [Аудио проект]

Файл Редактировать Рекордер Диск Вид Помощь

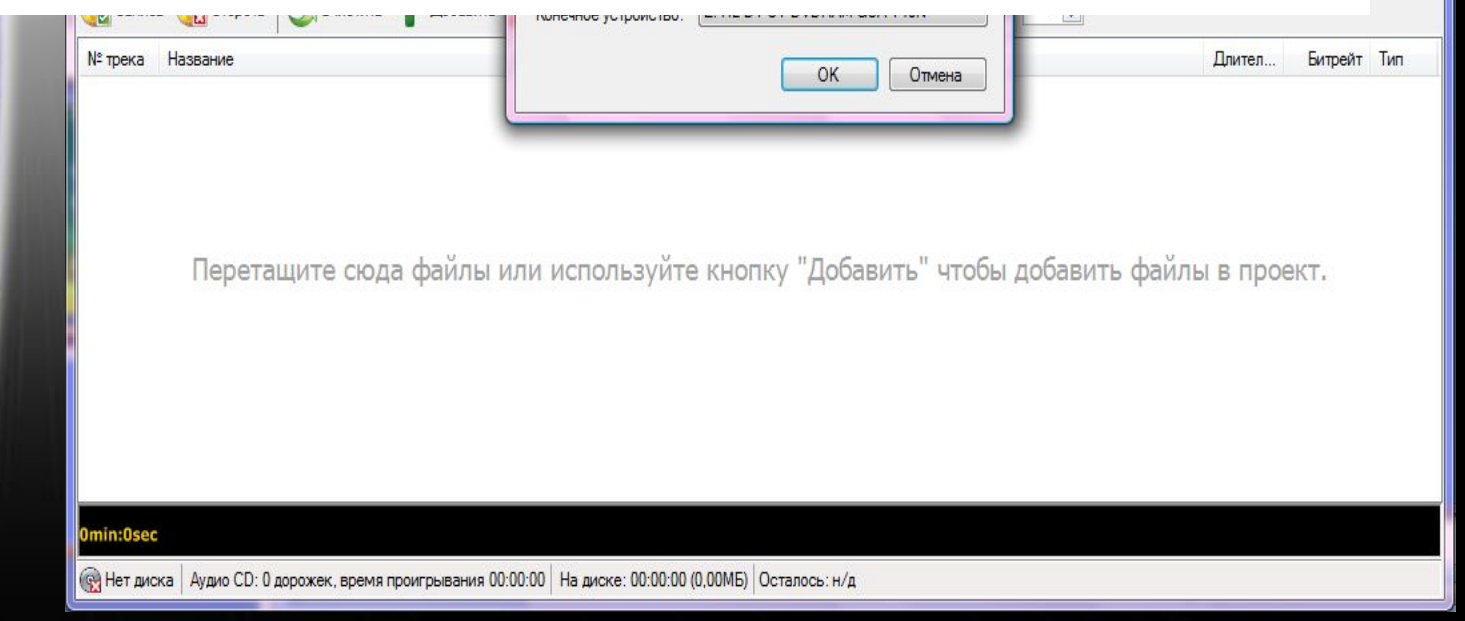

### Окно «Стереть диск»

**THE** 

**Warner** 

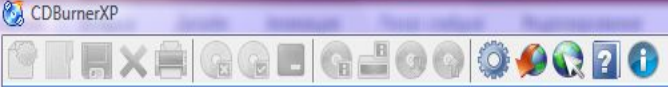

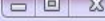

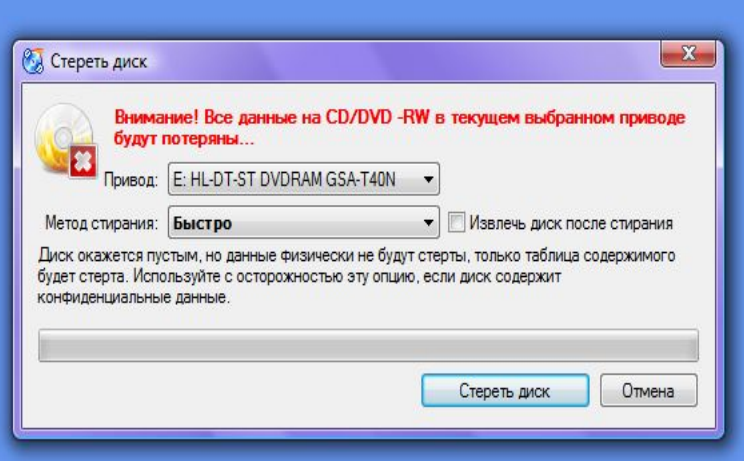